## **Instalacija i pokretanje ZOOM aplikacije za sudionike susreta putem mobilnih uređaja**

#### **IOS**

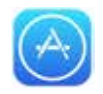

1. S početnog ekrana vašeg IOS uređaja uđite u aplikaciju App store

- 2. U donjem desnom kutu pritisnite dugme za pretraživanje.
- 3. Ukucajte "Zoom" u pretraživanje.
- 4. Odaberite "Zoom for Intune"
- 5. Pritisnite "NABAVI"

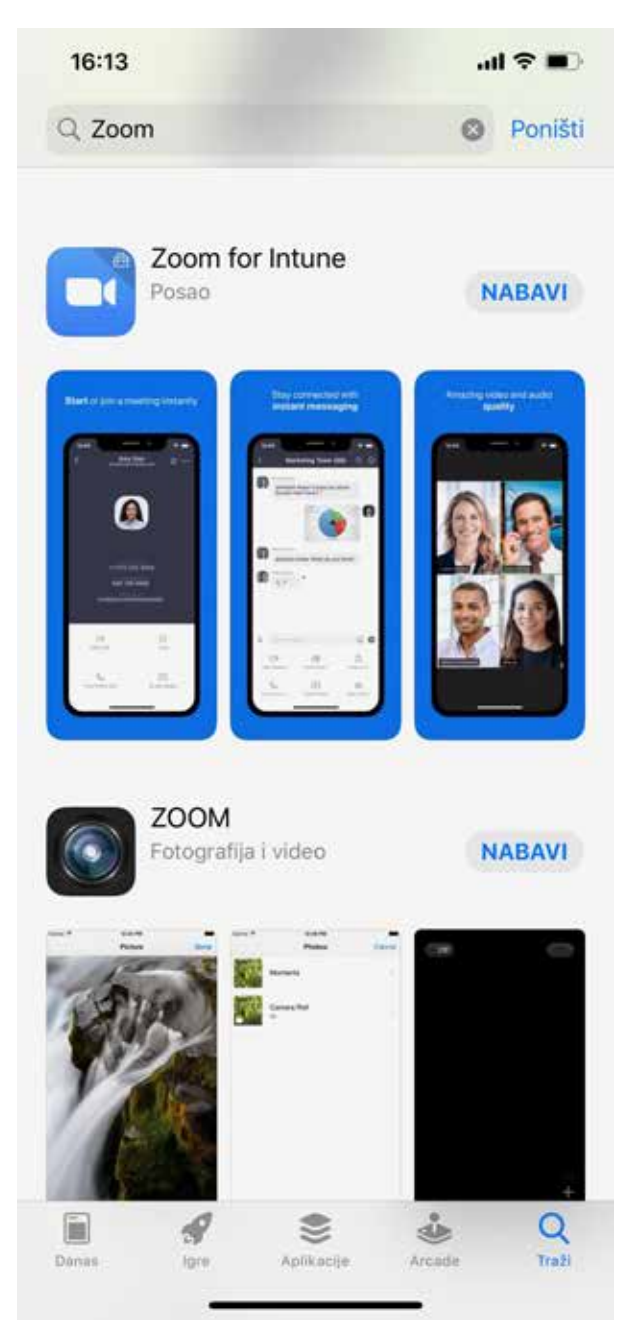

6. Potvrdite instalaciju

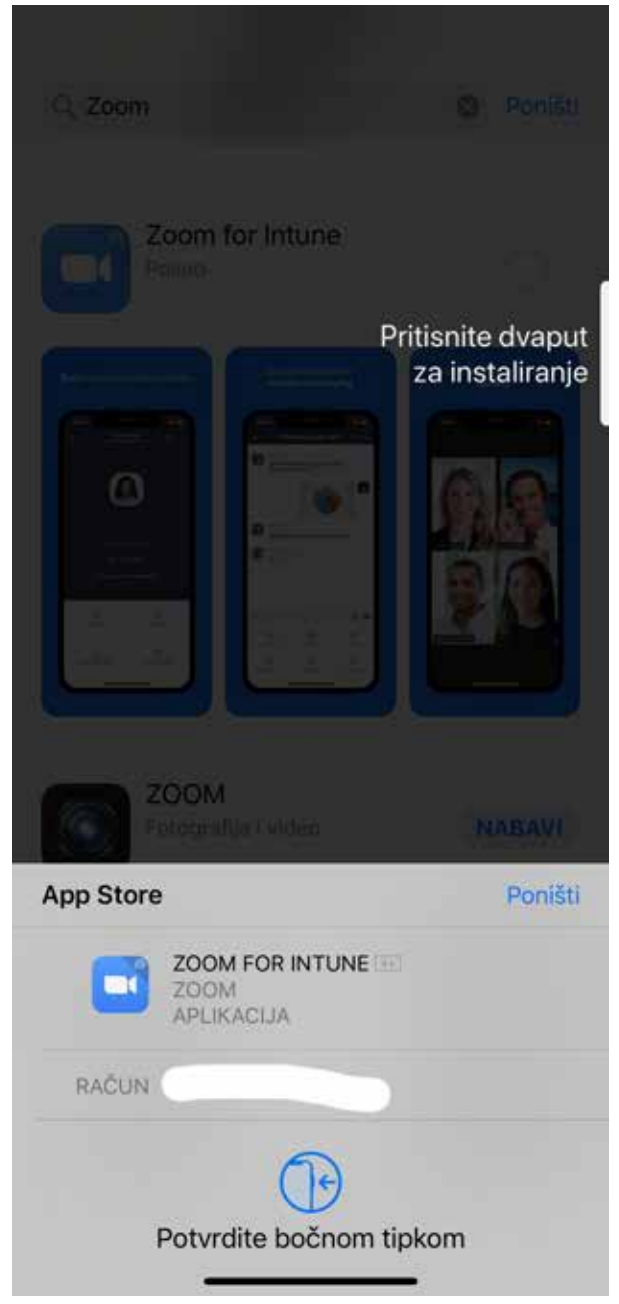

7. Pričekajte da se aplikacija instalira. 8. Zatim kliknite OTVORI

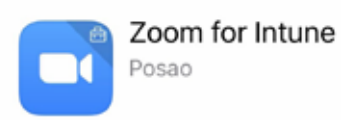

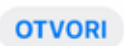

# **Instalacija i pokretanje ZOOM aplikacije za sudionike susreta putem mobilnih uređaja**

### **IOS**

8. Moguće da se pojavi ovakva poruka Nije potrebno logiranje, pritisnite Cancel

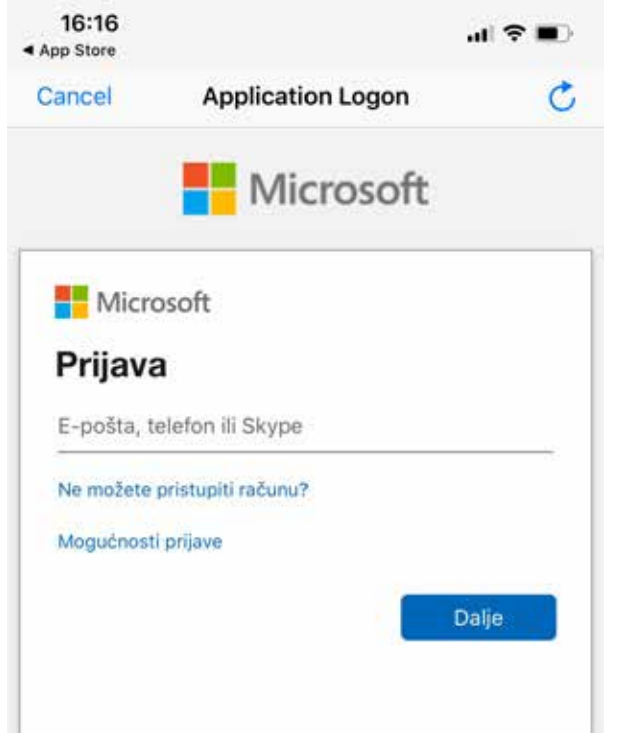

10. Unesite Meeting ID koji vam javi voditelj 11. Uključite "Turn Off My Video" kako ne bi bio prikazan video s Vašeg telefona

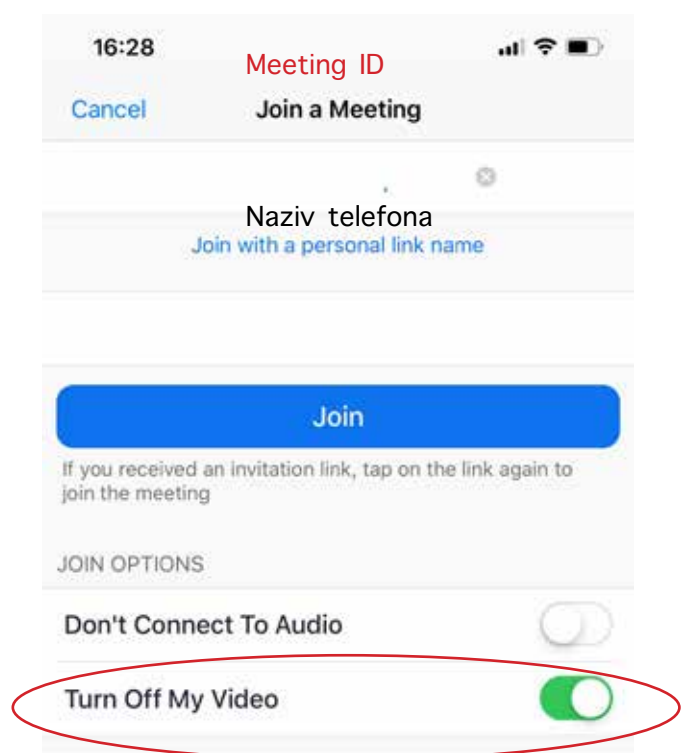

9. Sad kliknite "Join a Meeting"

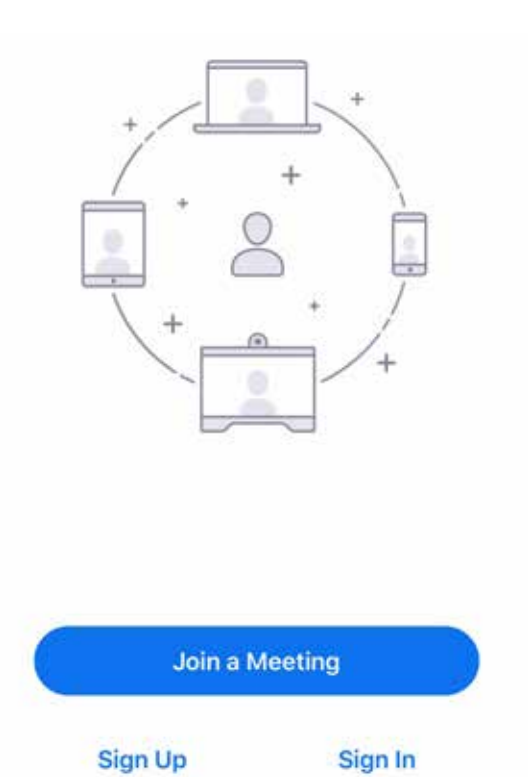

12. Unesite lozinku koju Vam javi voditelj

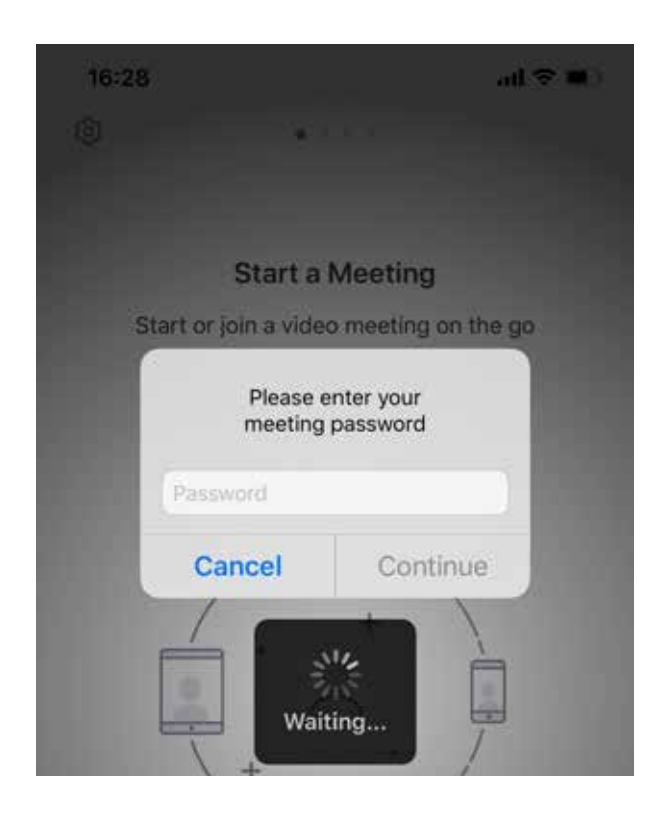

## **Instalacija i pokretanje ZOOM aplikacije za sudionike susreta putem mobilnih uređaja**

### **IOS**

13. Kod prvog pokretanja će se pojaviti poruke, ali ove dvije su bitne. Dozvolite korištenje mikrofona, odaberite "OK", i kako biste druge čuli, odaberite "Call using Internet Audio"-

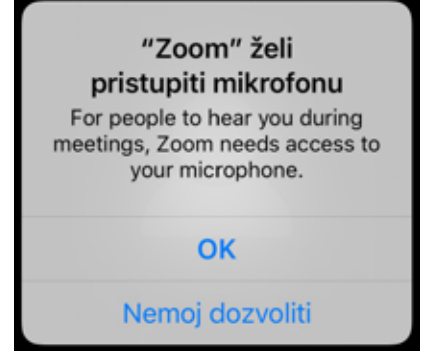

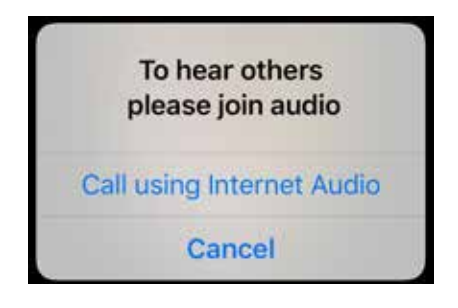

14. Ovako izgleda kad ste ušli.

Imate 2 ekrana, između kojih se pomičete klizanjem prstom lijevo i desno. Kako biste moli govoriti da Vas ostali čuju, potrebno je pritisnuti "Tap to Speak"

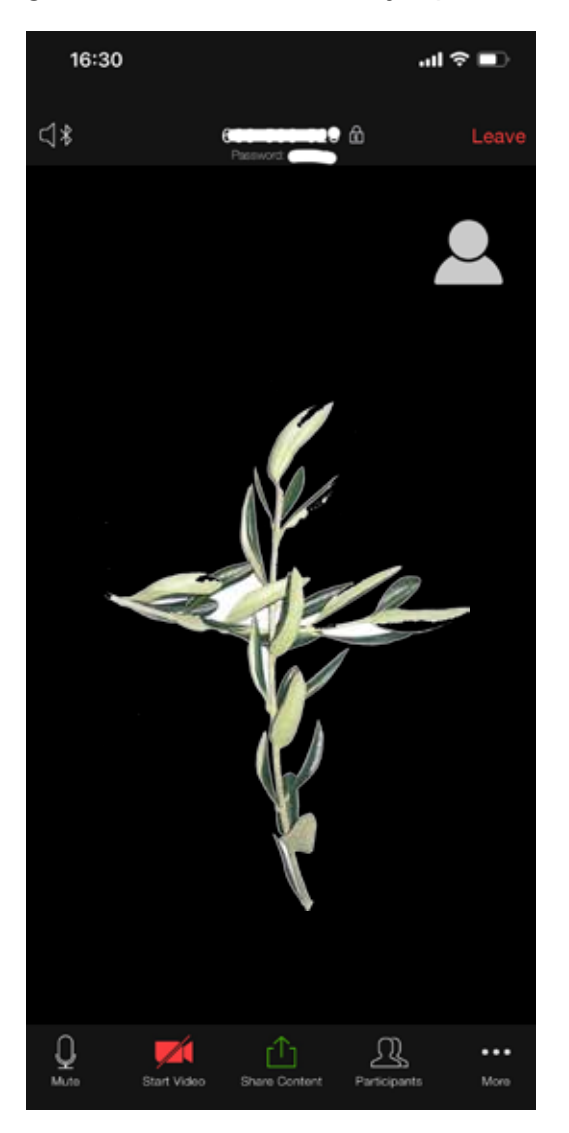

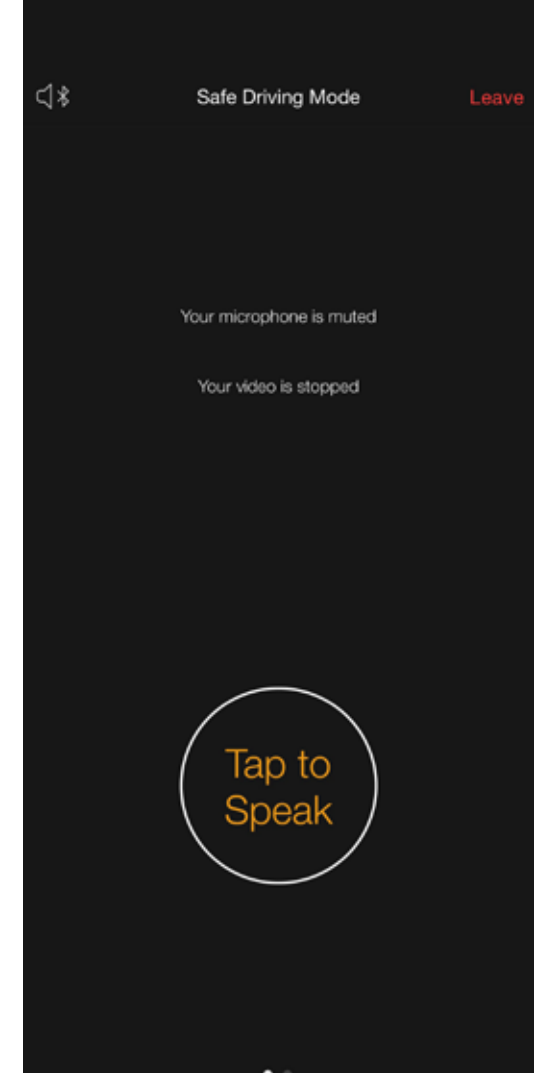